# **การตรวจสอบขอมูลงานอนามัยแมและเด็ก**

## **การตรวจสอบขอมูลแมและเด็กสามารถตรวจสอบไดหลายแหลงขอมูลดังนี้**

- ตรวจสอบจากระบบ HDC 43 แฟมของกระทรวงสาธารณสุข
- ตรวจสอบจากระบบรายงานของสํานักงานสาธารณสุขจังหวัดอุทัยธานี
- ตรวจสอบจากระบบตรวจสอบ EH ของเขตสุขภาพที่ 5

## **1. ตรวจสอบจากระบบ HDC 43 แฟม**

- เปดหนาเว็บสํานักงานสาธารณสุขจังหวัดอุทัยธานี (http://203.157.212.3/uthaihealth/index.php)
- เลือกเมนู"ศูนยขอมูลสุขภาพ 43 แฟม"
- ไปที่เมนู "ลงชื่อเข้าใช้งาน"
	- (ตองขอ username และ password
- โดยประสาน IT สสจ. หรือ IT รพ.)
- เมนู"นําเขาและสงออกขอมูล"
	- "Data Exchange"
	- "งานอนามัยแมและเด็ก"

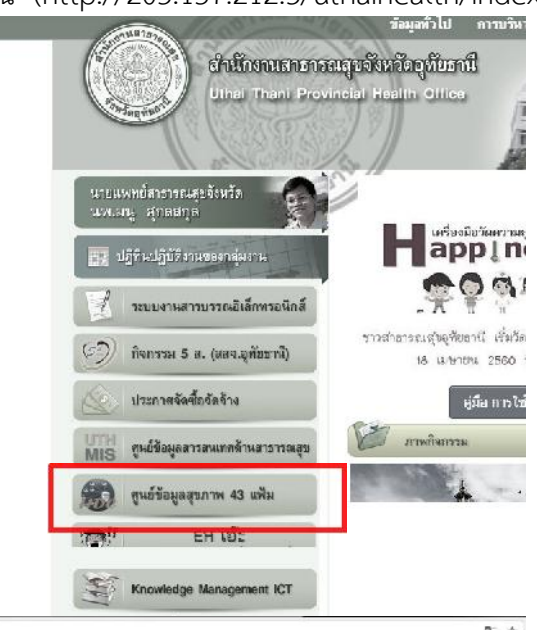

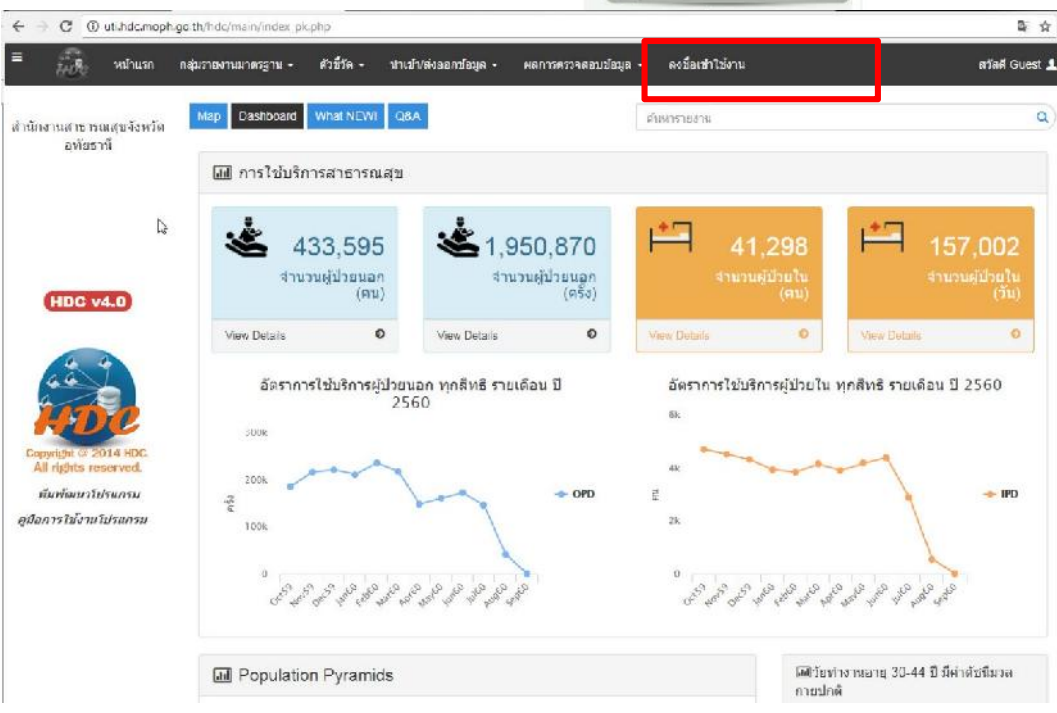

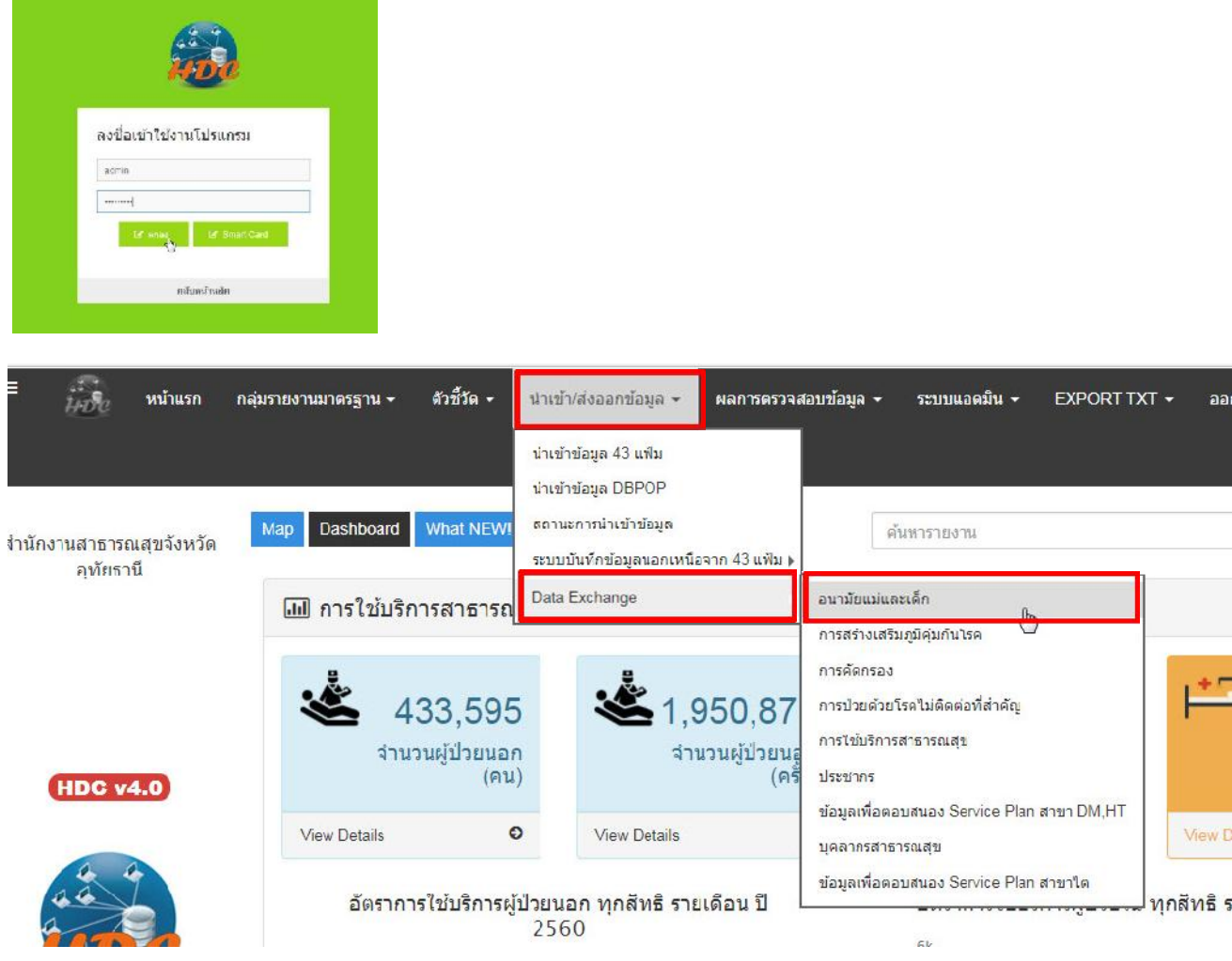

# ภาพด้านล่างคือทะเบียนข้อมูลที่ ระบบ HDC คืนข้อมูลให้เพื่อนำไปตรวจสอบและใช้ประโยชน์

#### ี่ ⊞ อนามัยแม่และเด็ก

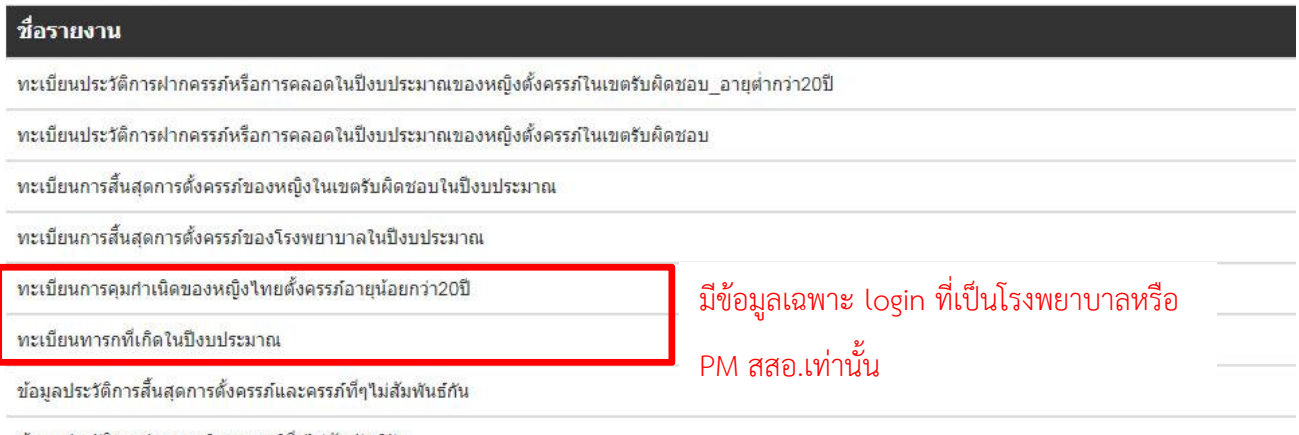

ข้อมูลประวัติการฝากครรภ์และครรภ์ที่ๆไม่สัมพันธ์กัน

### **2. ตรวจสอบจากระบบรายงานของสํานักงานสาธารณสุขจังหวัดอุทัยธานี**

- เปดหนาเว็บสํานักงานสาธารณสุขจังหวัดอุทัยธานี (http://203.157.212.3/uthaihealth/index.php)

 $\frac{1}{2}$ 

- เลือกเมนู "ศูนย์ข้อมูลสารสนเทศด้านสาธารณสุข"
- เลือกเมนู "ตรวจสอบคุณภาพข้อมูล"
- คลิก "ระบบการตรวจสอบคุณภาพขอมูล OP/PP"

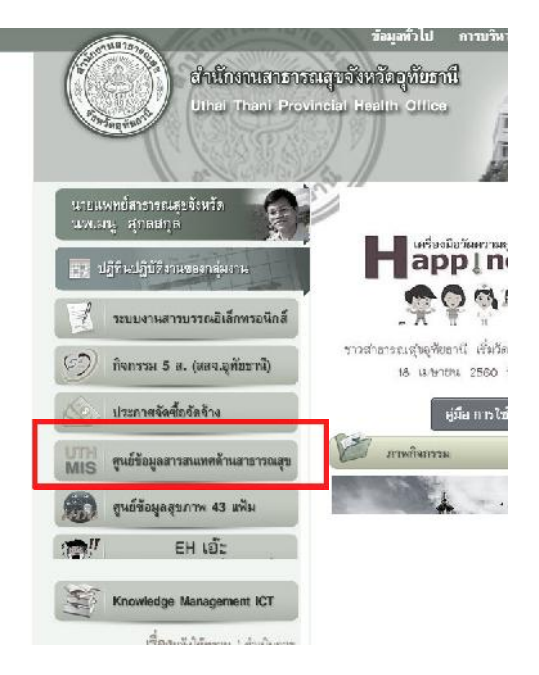

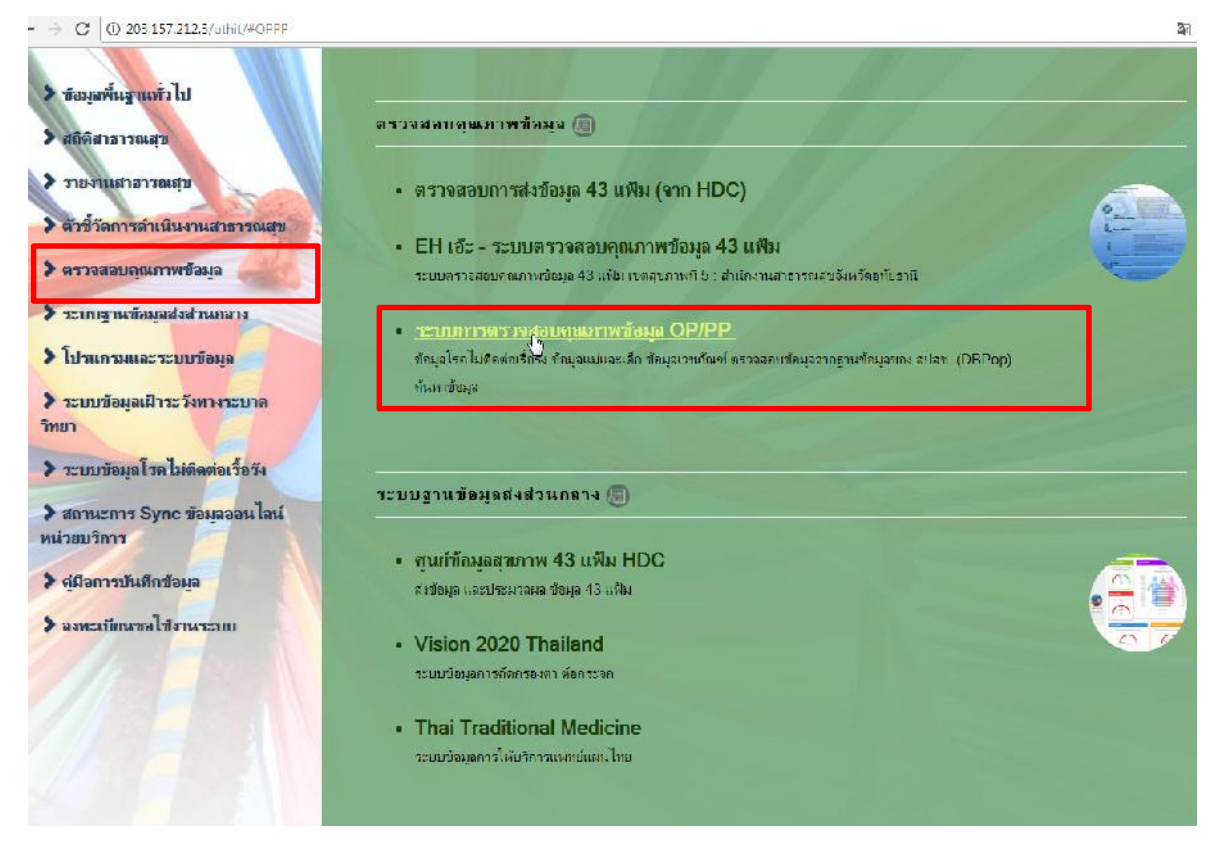

- หน้าจอเว็บไซต์ การตรวจสอบคุณภาพข้อมูล OP/PP

การขอ username และ password ระบบงานตางๆ ของ สสจ. สมัครที่ http://www.uth.moph.go.th/uthaiuser/register

เมื่อสมัครเสร็จเรียบรอยแลวประสาน IT รพ.เพื่อขอยืนยันสิทธิ์เขาใชงานอีกครั้งคะ

เว็บไซต การตรวจสอบคุณภาพขอมูล OP/PP Link : http://203.157.212.3/ind/

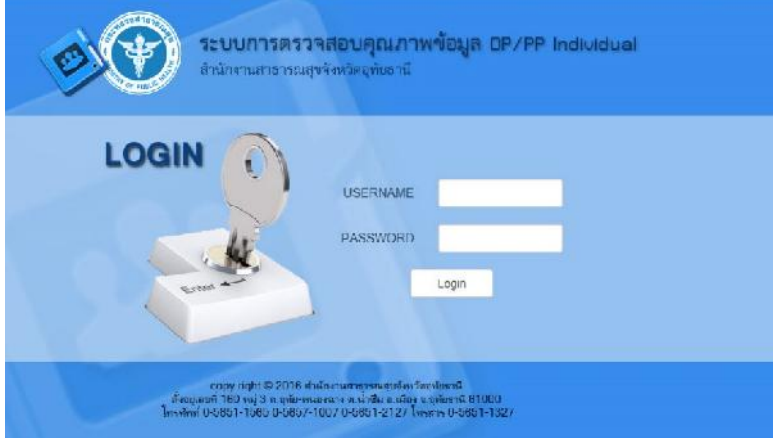

EPI0002

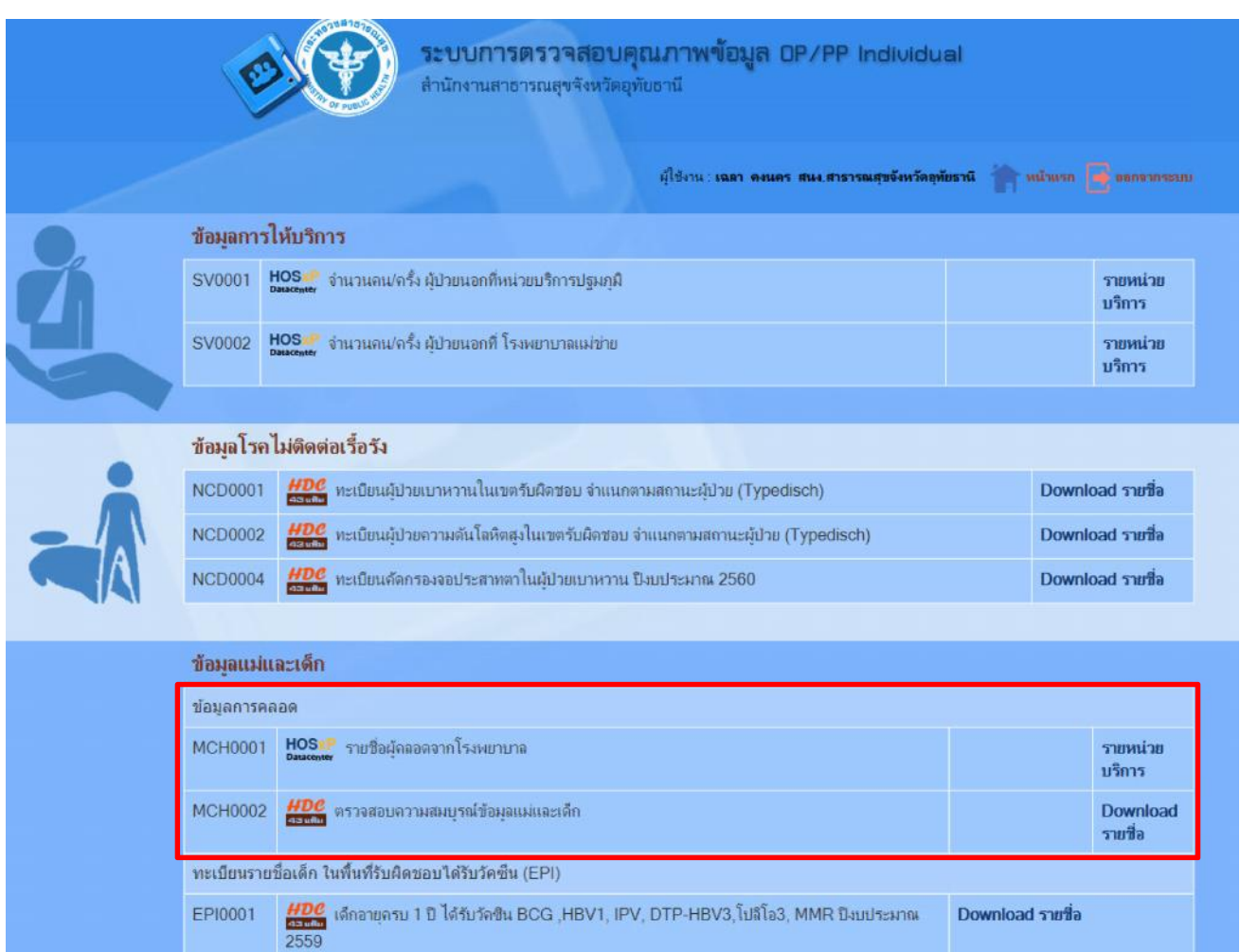

HDC เด็กอายุครบ 2 ปี ได้รับวัดซิน DTP4, โปลิโอ4, JE2 ปีงบประมาณ 2559

**Download รายชื่อ** 

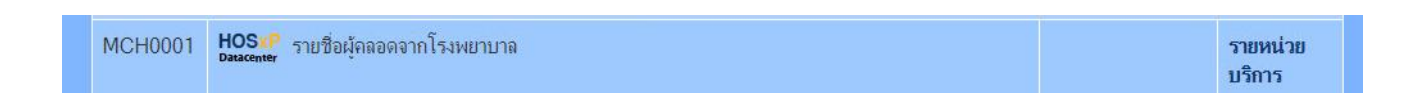

2.1 รายชื่อผู้คลอดจากโรงพยาบาล "<u>คลิกรายหน่วยบริการ</u>" ดึงข้อมูลของโรงพยาบาลที่ส่งเข้า Datacenter ทุกวัน เปนขอมูลรายชื่อผูคลอดทั้งหมดที่มาคลอดแตละโรงพยาบาล

- เลือกโรงพยาบาลที่คลอด
- เลือกชวงวันที่คลอด
- กดปุม "แสดงขอมูล" สงออก excel เพื่อไปตรวจสอบ

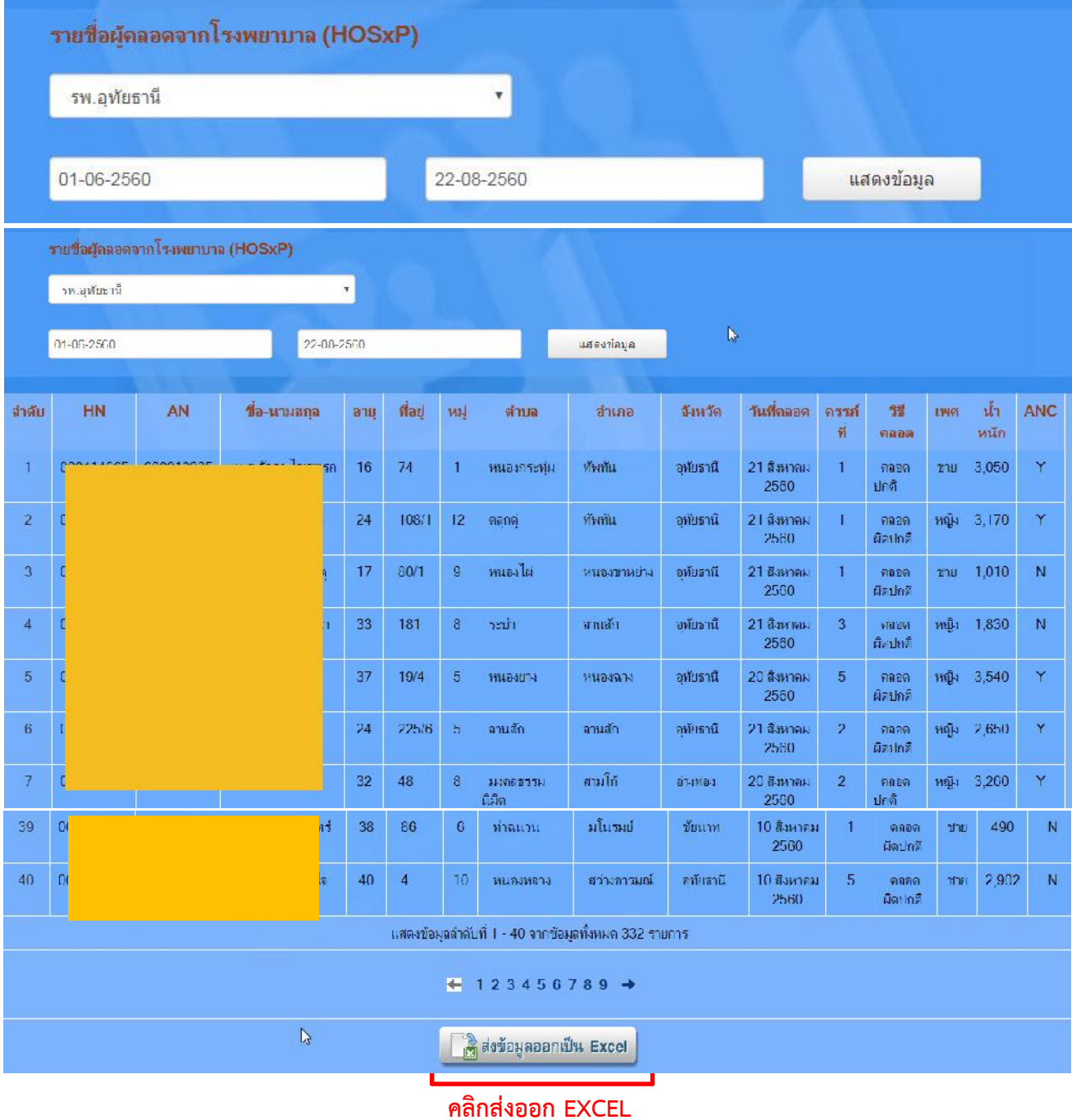

2.2 ตรวจสอบความสมบูรณ์ข้อมูลแม่และเด็ก เป็นข้อมูล 43 แฟ้ม HDC "<u>Download รายชื่อ</u>" รายงานนี้ใชตรวจความเชื่อมโยงขอมูลแมและเด็กตั้งแตฝากครรภ คลอด หลังคลอด และทารกแรกเกิด

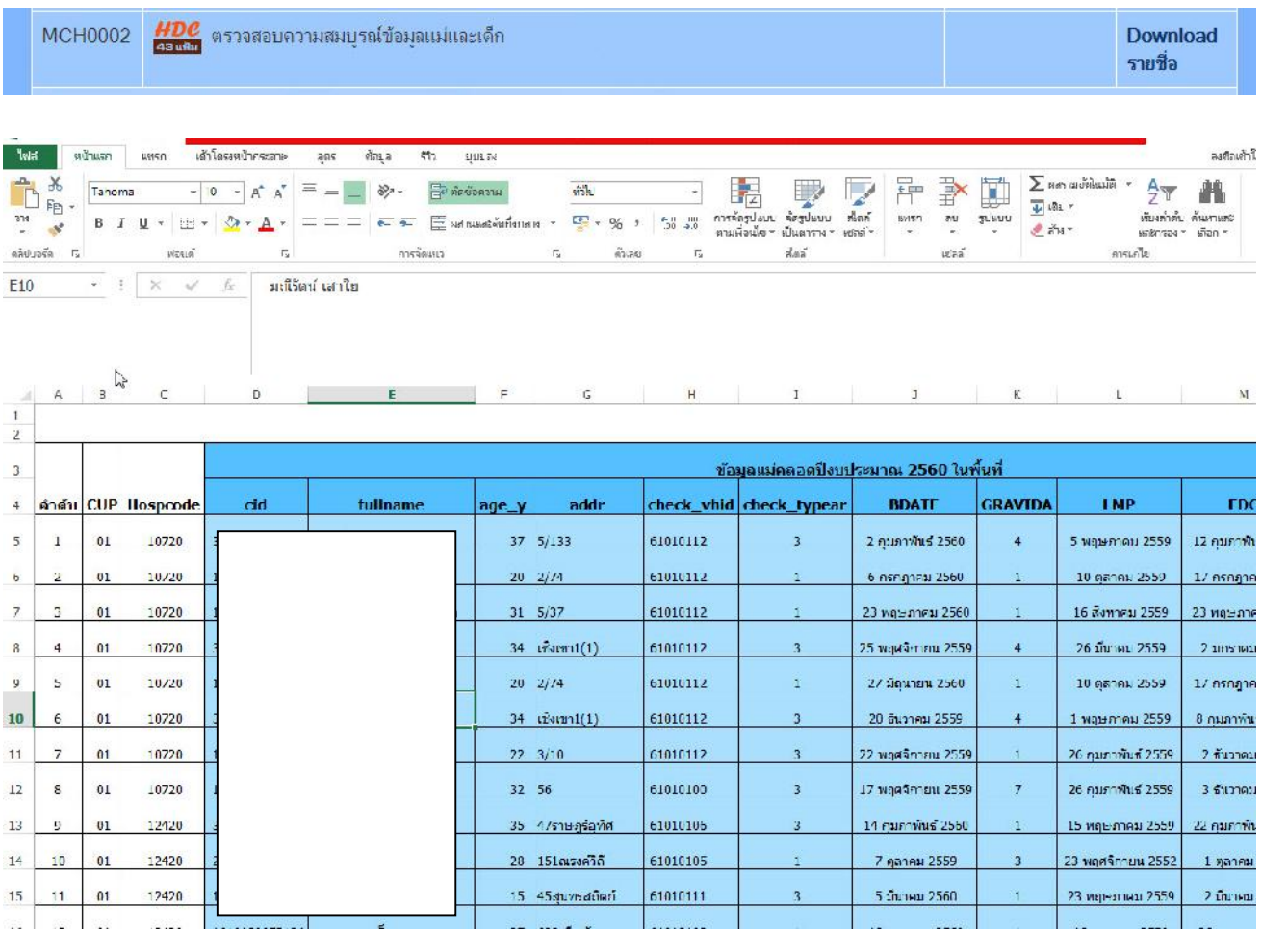

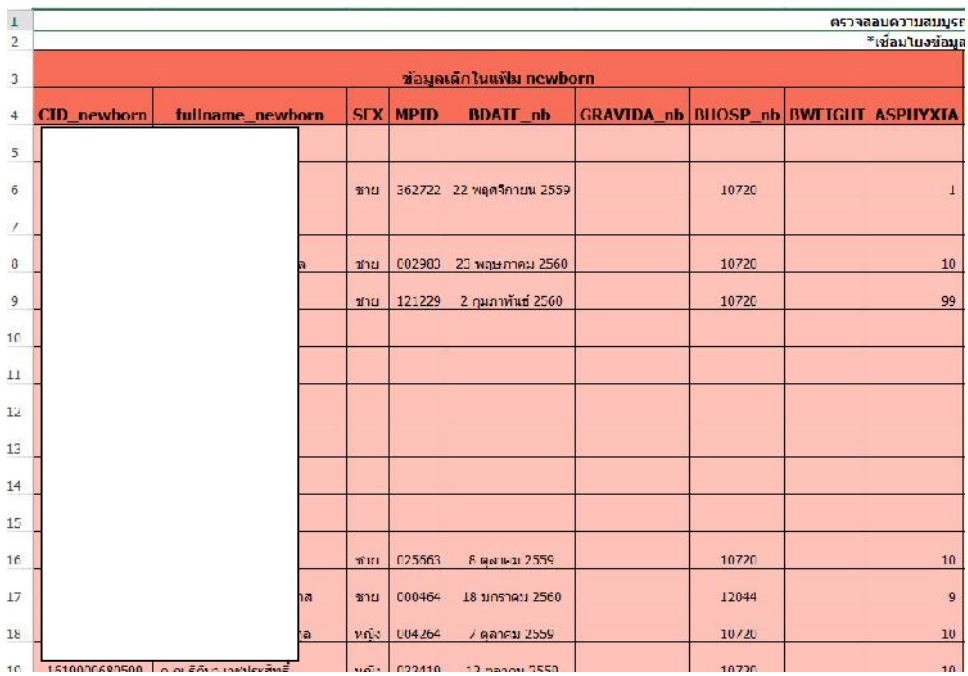

### **3. ตรวจสอบจากระบบตรวจสอบ EH ของเขตสุขภาพที่ 5**

- หนาเว็บสํานักงานสาธารณสุขจังหวัดอุทัยธานี (http://203.157.212.3/uthaihealth/index.php)
- เลือกเมนู "EH เอ๊ะ ระบบตรวจสอบคุณภาพข้อมูล 43 แฟ้ม"

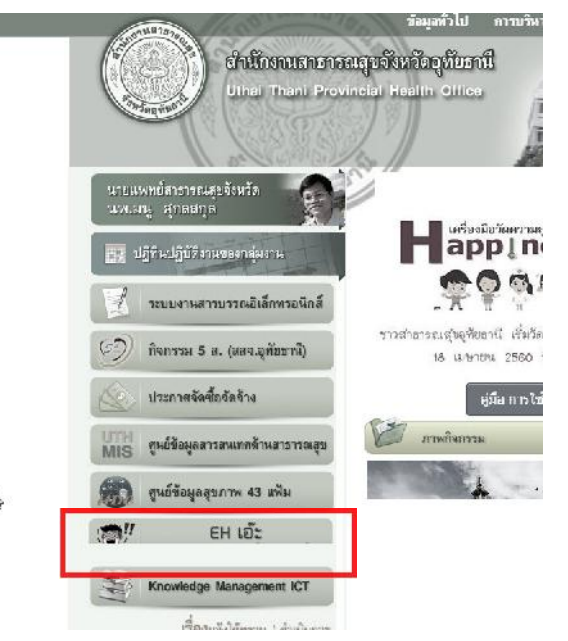

ระบบตรวจสอบคุณภาพข้อมูล 43 แฟ้ม เขตสุขภาพที่ 5 เป็นระบบที่ประมวลผลจากข้อมูล 43 แฟ้มที่ส่งเข้า HDC http://203.157.212.126/eh/frontend/web/index.php

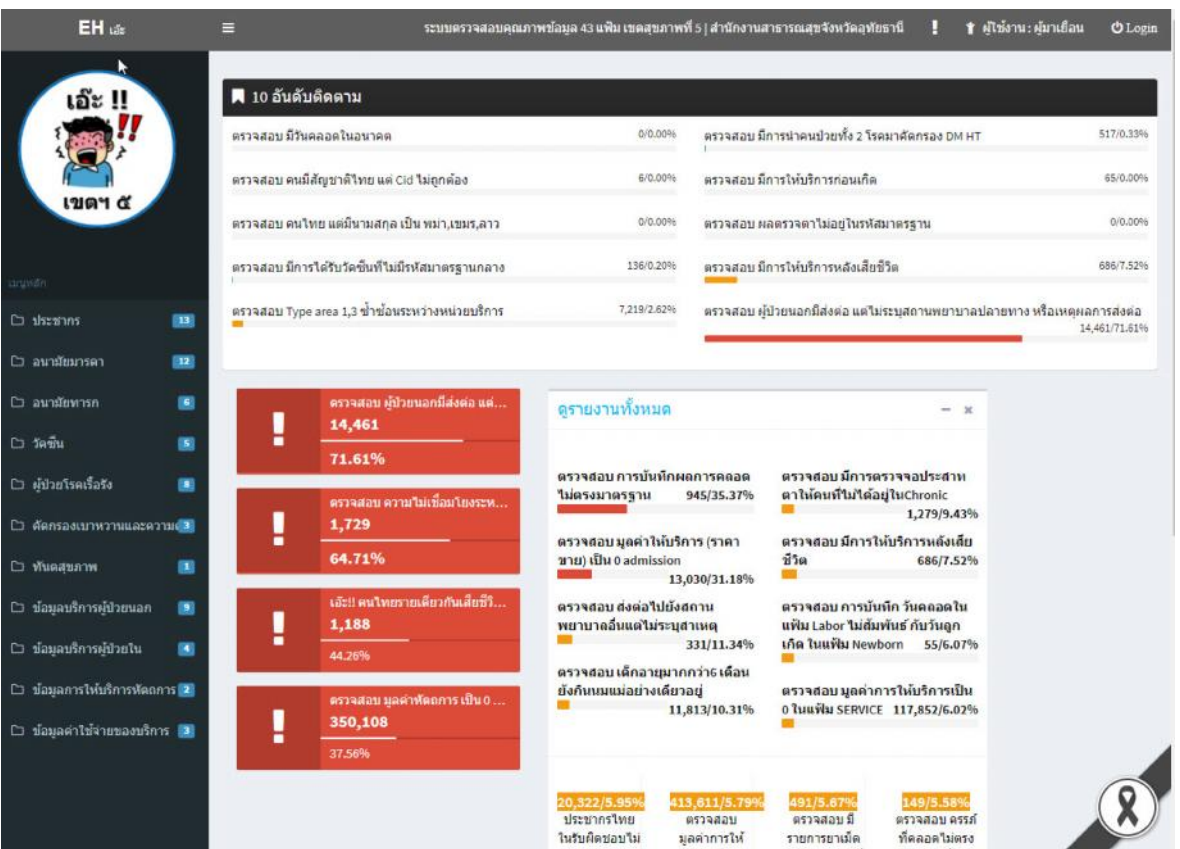

# ปุ่ม Login อยู่มุมบนด้านขวา

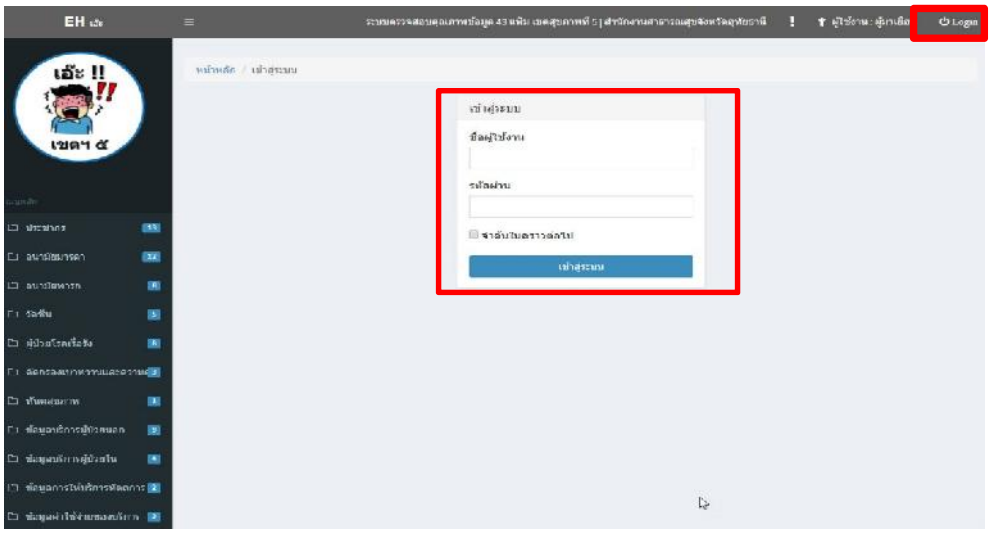

เมื่อ Login ไดแลวจะแสดงรายงานที่ระบบตรวจสอบแลวพบความผิดปกติ

เชนตัวอยางเปนรายงาน : ตรวจสอบความไมเชื่อมโยงระหวางแฟม LABOR กับ NEWBORN

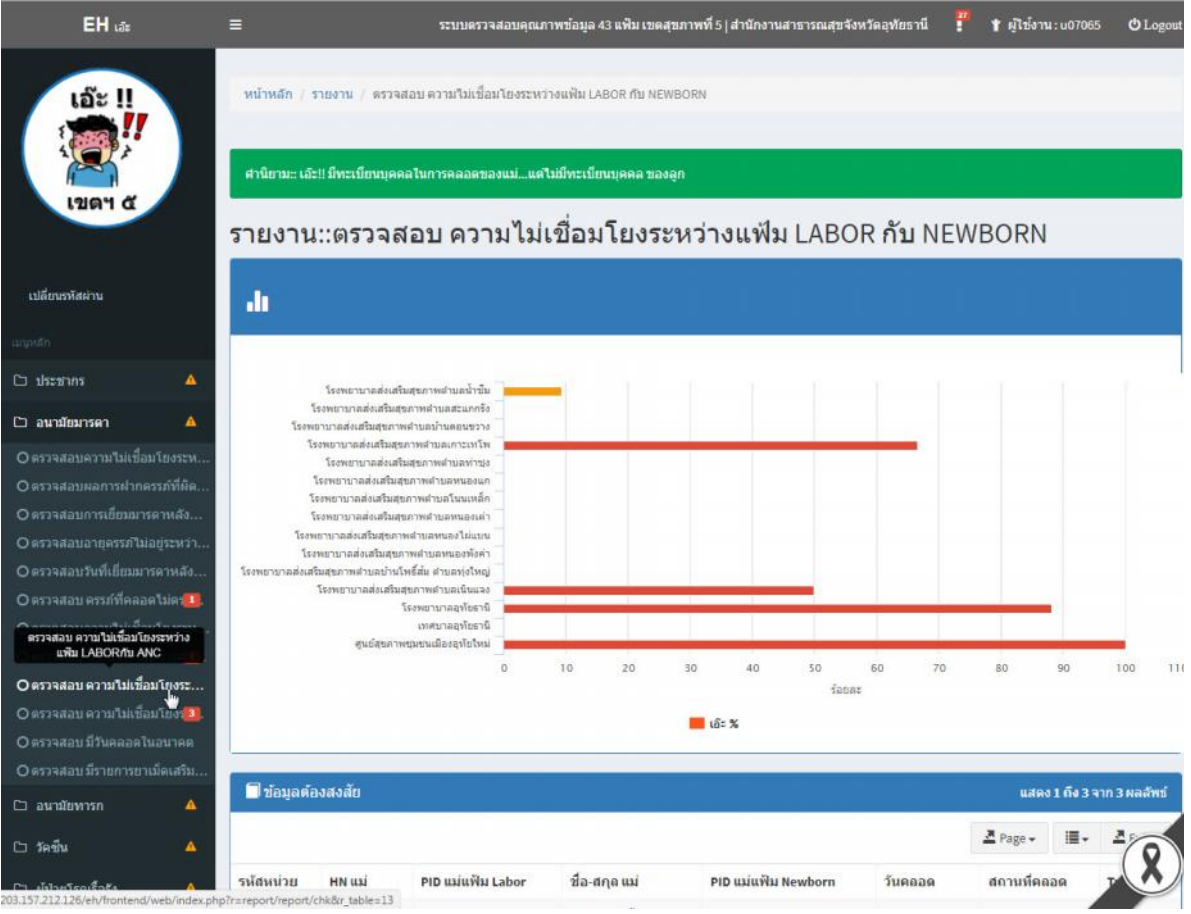

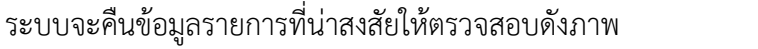

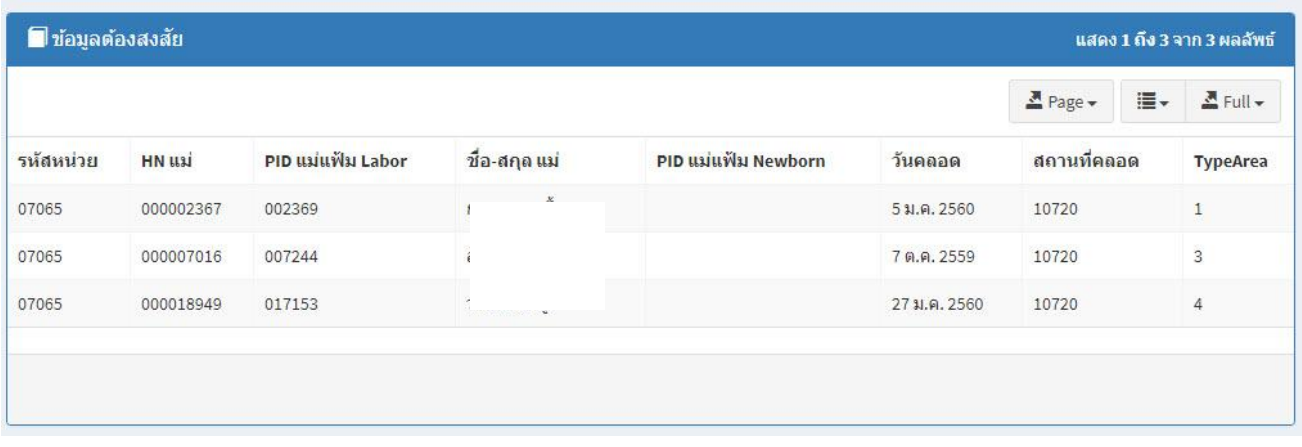

# สามารถดาวโหลดเป็น EXCEL ได้ คลิกที่ปุ่ม "Page" เลือก "Excel"

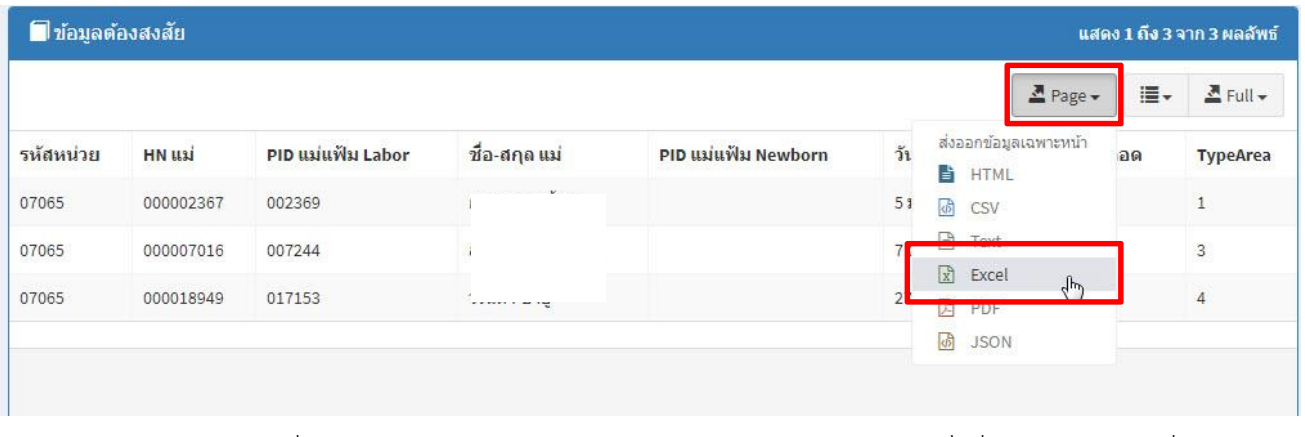

ดานลางหนาจอจะมีปุมคําสั่งประมวลผลระดับจังหวัด อําเภอและหนวยบริการ เปนคําสั่งที่เว็บไซตแสดงคิวรี่หรือ

ขั้นตอนการดึงขอมูลวาเอามาจากแฟมไหนบาง

ศาสั่งประมวลผลระดับจังหวัด ศาสั่งประมวลผลระดัฟ<mark>แ</mark>น่วยบริการ ศาสั่งประมวลผลระดับฮาเภอ

ปุ่ม "แนวทางแก้ไขเบื้องต้น" จะเป็นปุ่มเมื่อคลิกแล้วเว็บไซต์จะแสดงคู่มือการบันทึกข้อมูลหรือการแก้ไขข้อมูลให้ข้อมูล

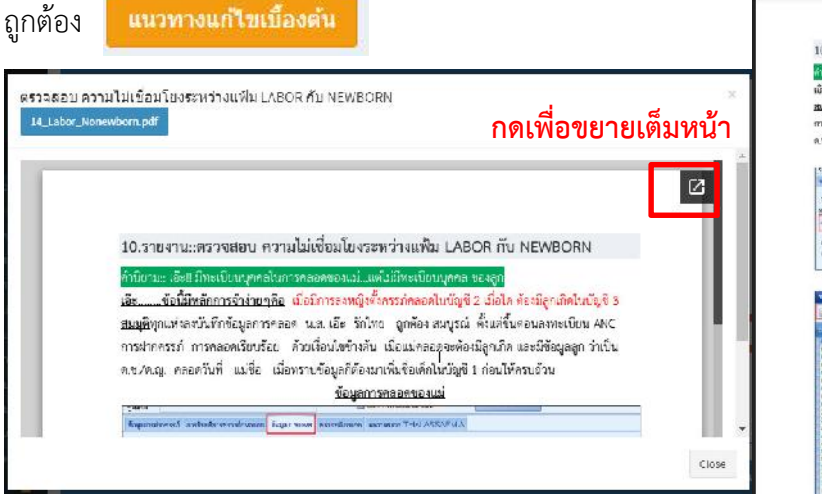

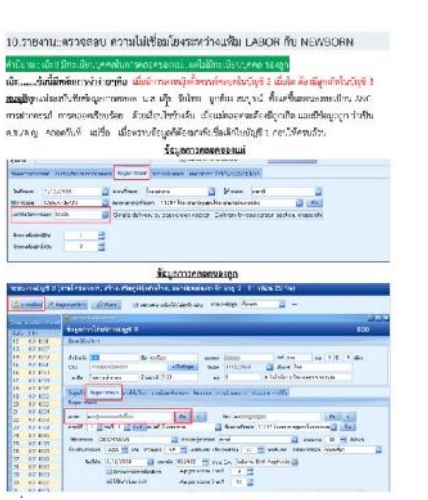